# AİLE HEKİMLİKLERİNİN HASTANELERDEN KARDELEN SİSTEMİ ÜZERİNDEN RADYOLOJİK GÖRÜNTÜ İSTEME İŞLEMLERİ

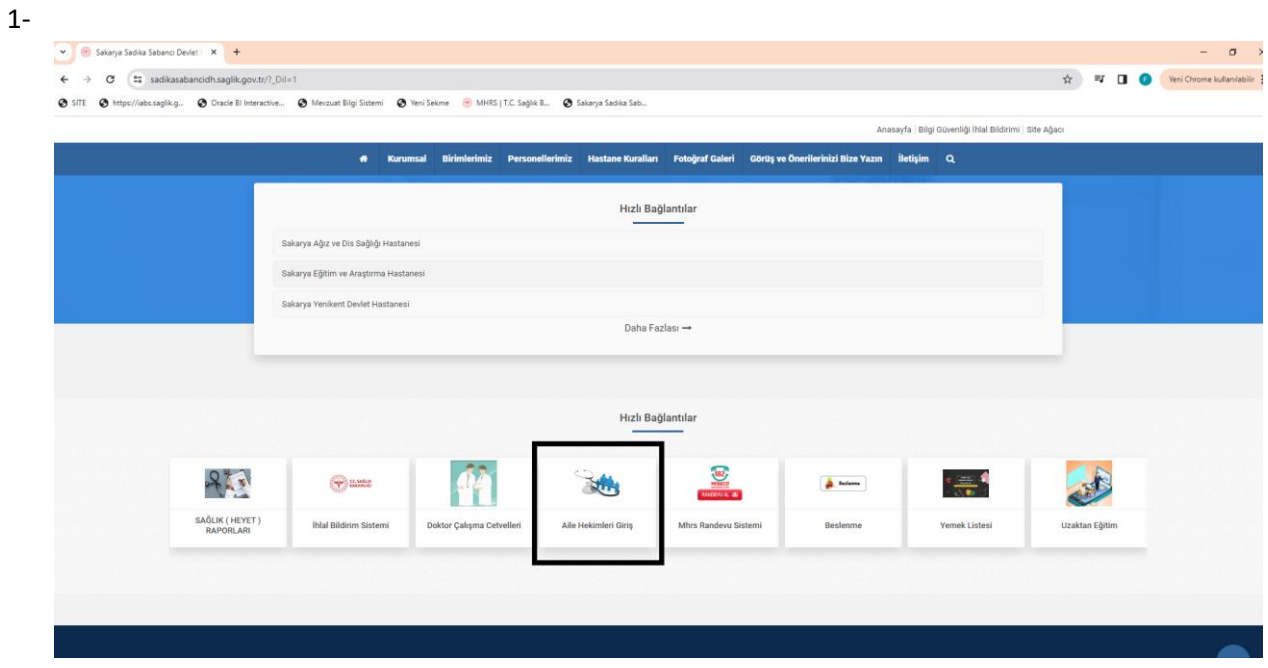

Bağlı olduğunuz hastanenin web sayfasına giriş yaparak Aile Hekimliği Giriş sekmesine tıklayınız.

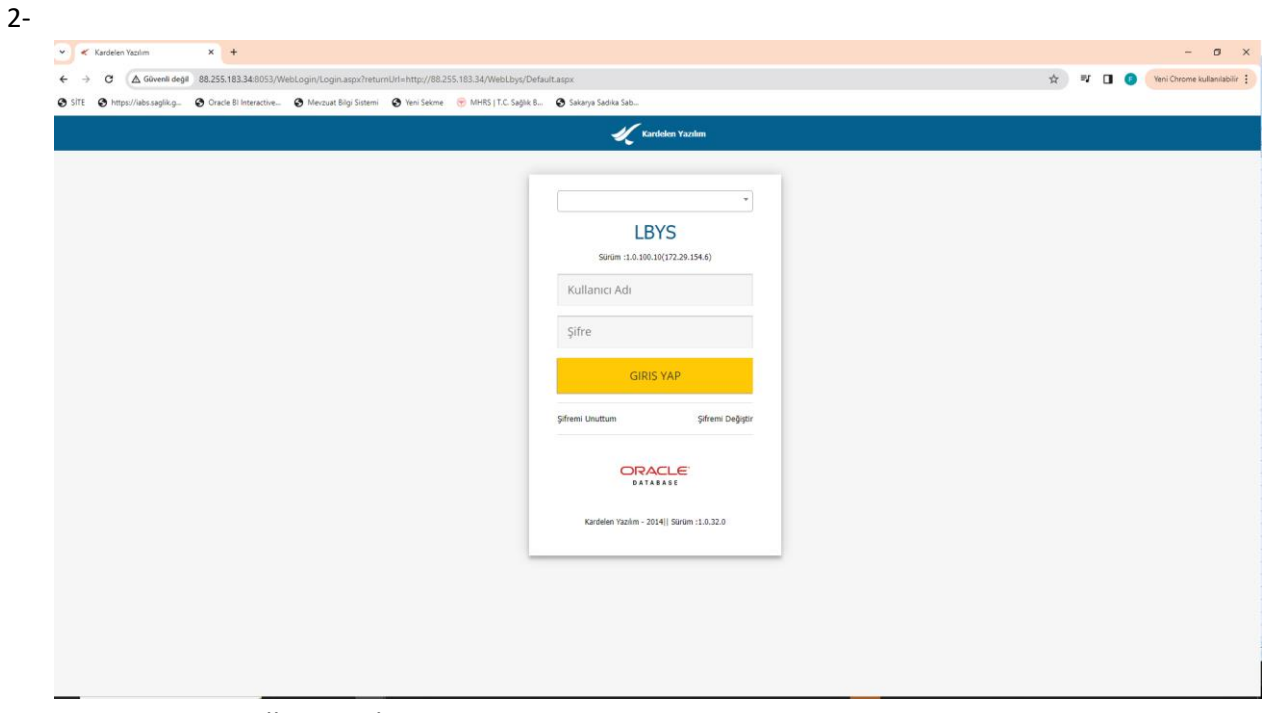

Açılan sayfada Kullanıcı Adı kısmına **TC kimlik numaranızı**, Şifre kısmına da TC kimlik numaranızın son 4 hanesini girmeniz gerekmektedir.

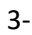

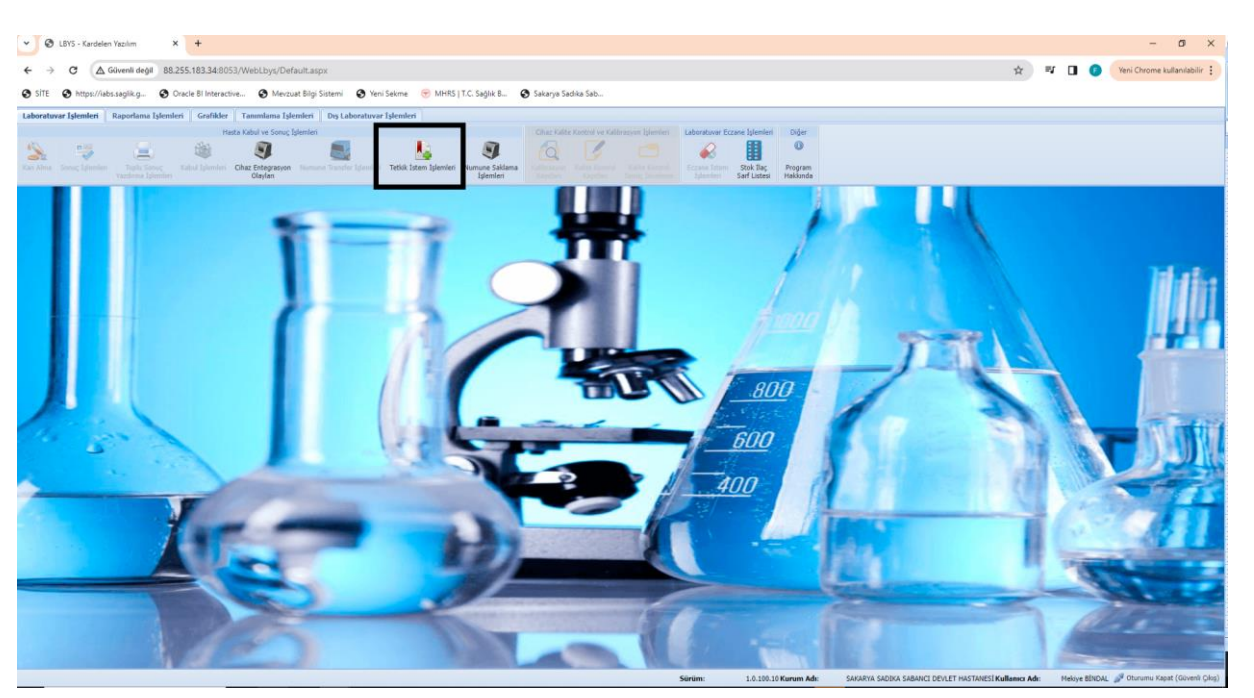

Yukarıda ki resimde de belirtildiği gibi kare içerisine alınmış olan **Tetkik İstem İşlemleri** butonuna basarak giriş yapmanız gerekmektedir.

4-  $\bullet$ **C** LBYS - Kardele  $\times$  +  $\sigma$   $\times$  $C \triangle 60$ nli değil 88.255.183 O Cracle BI Interactive  $\otimes$  Mev  $\otimes$  Sak **IRS I T.C. Sağlık B.,** 医 đ .<br>Milasmalt atle TC N  $\square \Rightarrow$ Raha Ad  $\begin{matrix} \begin{matrix} 1 \end{matrix} \end{matrix}$ **IIII**  $\sqrt{2}$ i<br>Alayoloji Radyoloji<br>Sonuçları Kabul İşleml Doğ.Tarihi Doğum Yer Sonucla<br>[F4] Sicilya No: Cinsiyet: 

TC No alanına hastanın T.C. Kimlik numarası yazılarak yukarıda ki resimde siyah ok ile

belirtilen kısma tıklayarak ya da Enter tuşuna basarak sorgulama yaparak hasta bilgilerine ulaşabilirsiniz.

#### 5- -

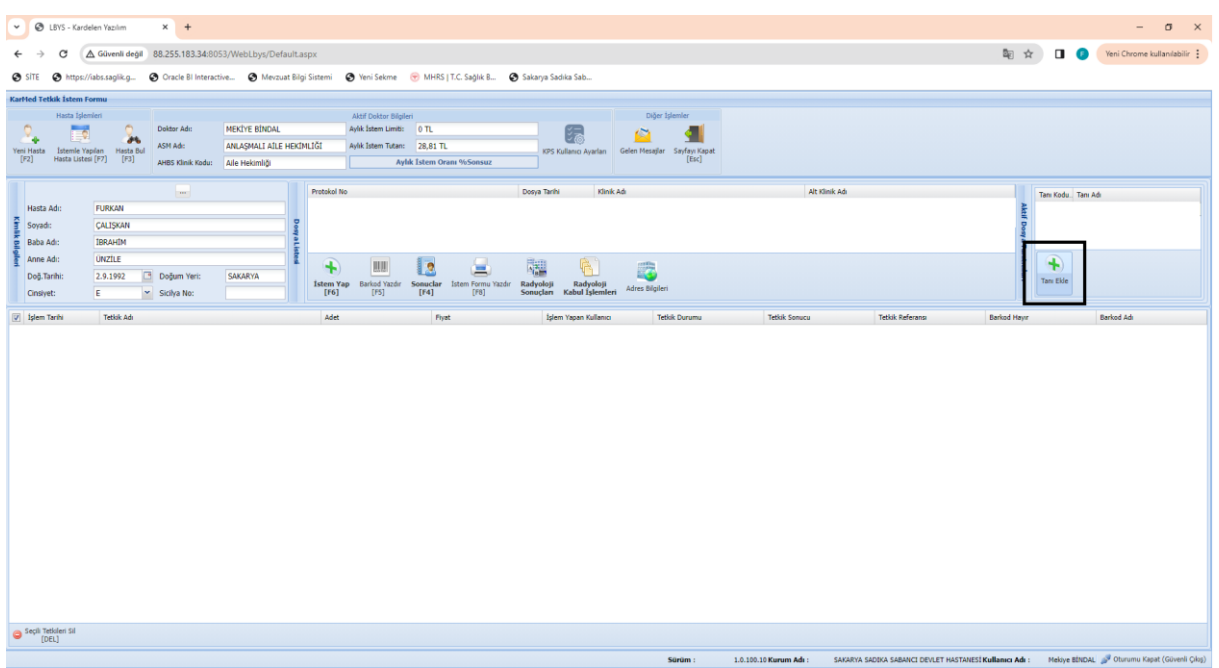

Sorgulama yapıldıktan sonra ilk basta hastaya tanı girişi için yukarıda siyah kare içerisine alınan tanı ekle butonunu ile tanı sayfasına giriş yapmanız gerekmektedir. Giriş yapılan tanı sayfası aşağıda gösterilmiştir.

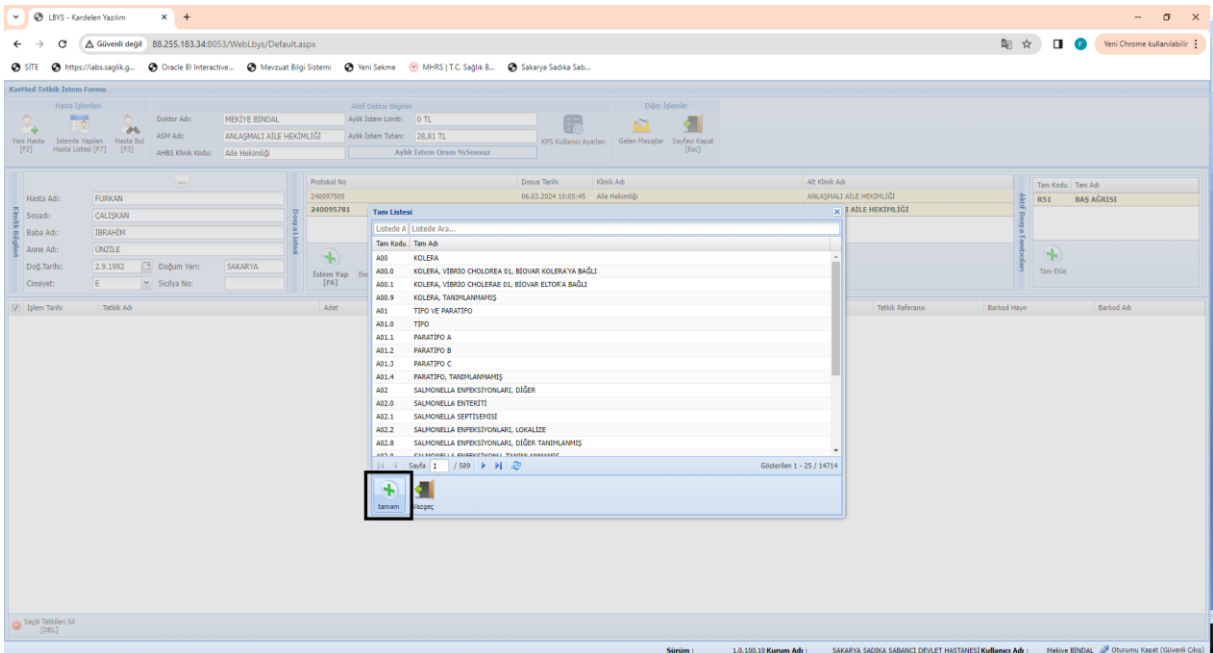

Tanımızı bulmak için Listeden ara kısmına ICD-10 kodu ya da Tanı adını yazarak arama yapabilirsiniz. İstenilen tanının üzerine bir kere tıklanarak seçim yapıldıktan sonra siyah çerçeve ile belirtilen kısımdan tamam diyerek tanıyı seçmiş oluyoruz.

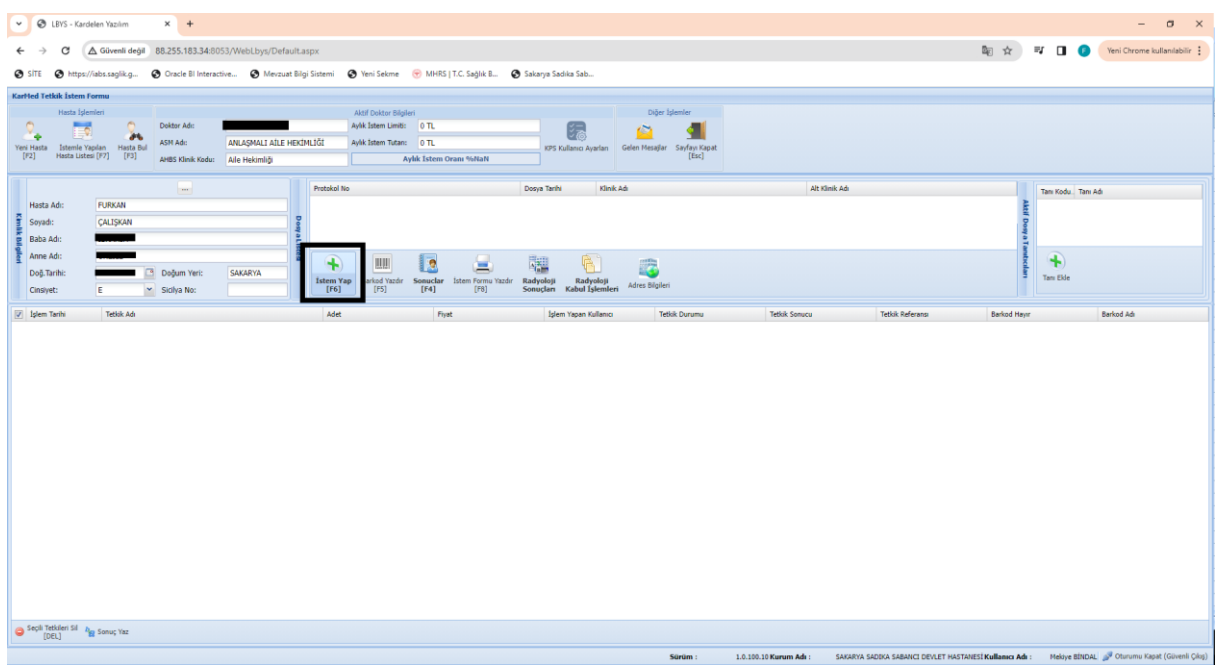

Siyah kare ile belirtilen İstem Yap butonunu ile radyolojik istem ekranına giriş yapmanız gerekmektedir.

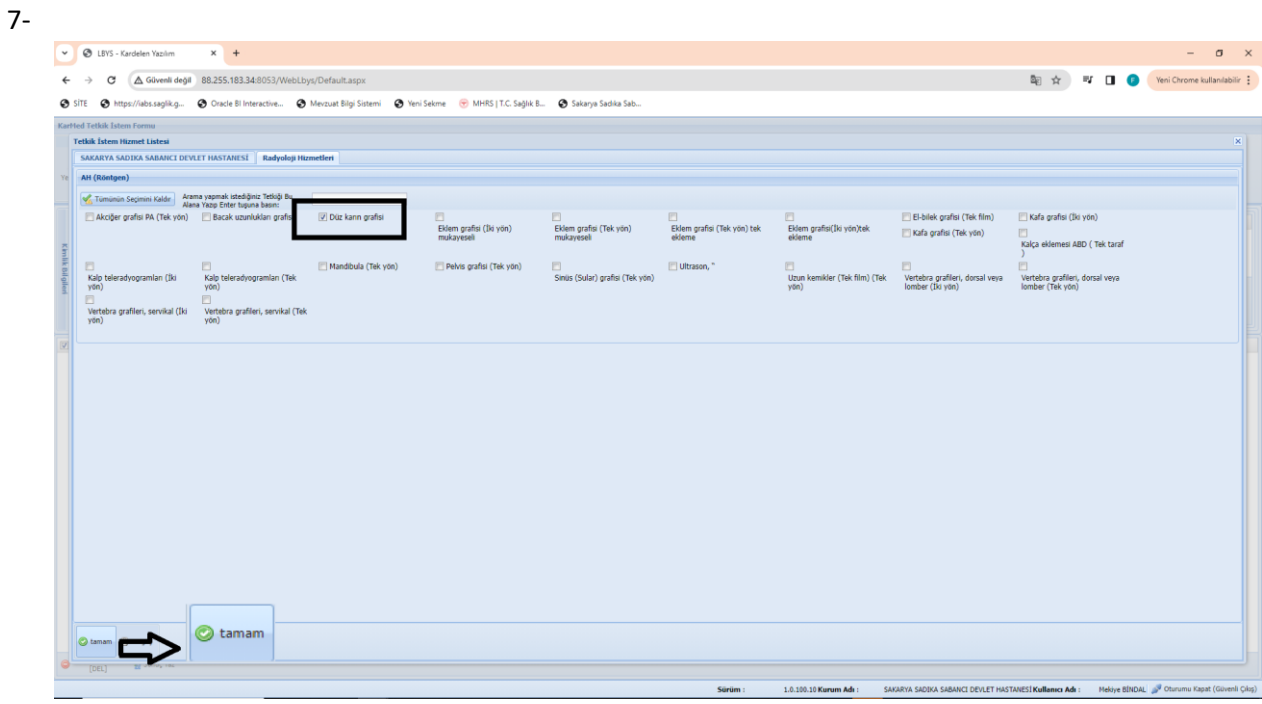

Radyoloji hizmetleri sekmesinde bulunan Röntgen hizmetlerinden gerekli olan seçilerek sol

tamam

alt kısımda bulunan butonuna basılarak radyoloji istemi tamamlanır.

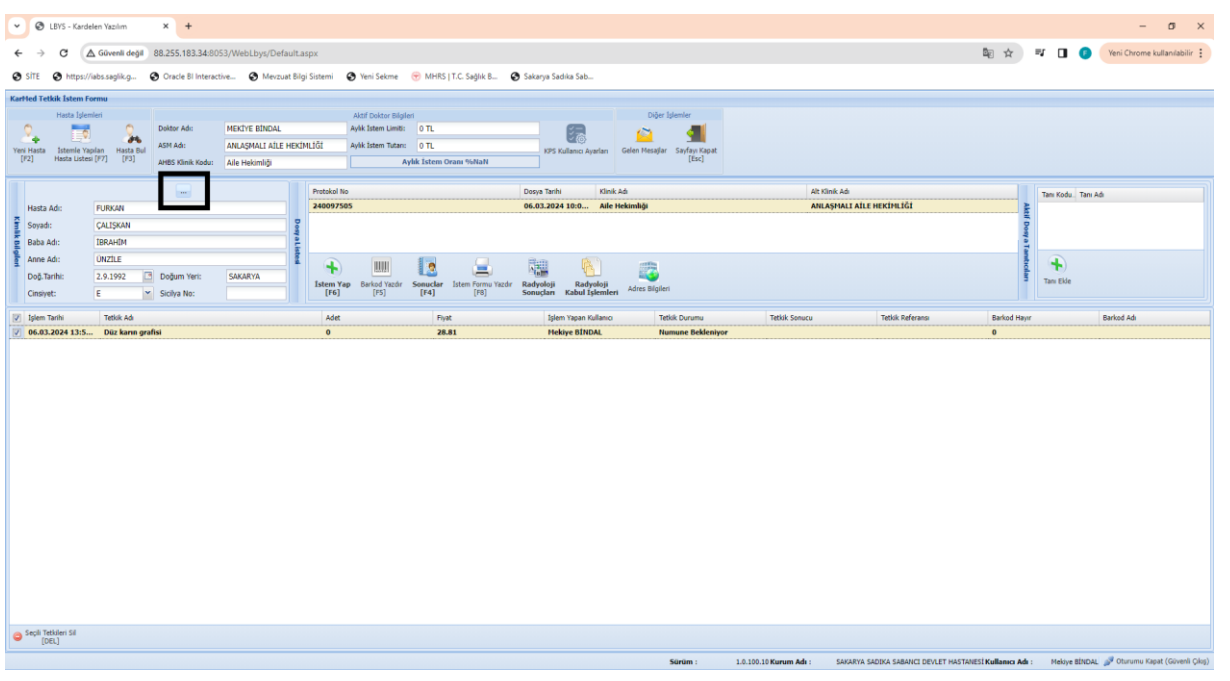

Radyoloji istemi yapıldıktan sonra sayfamızda bilgilerin gözükmesi için Siyah kare içerisine

alınan **butonuna tıklamamız gerekmektedir.** 

## 9-

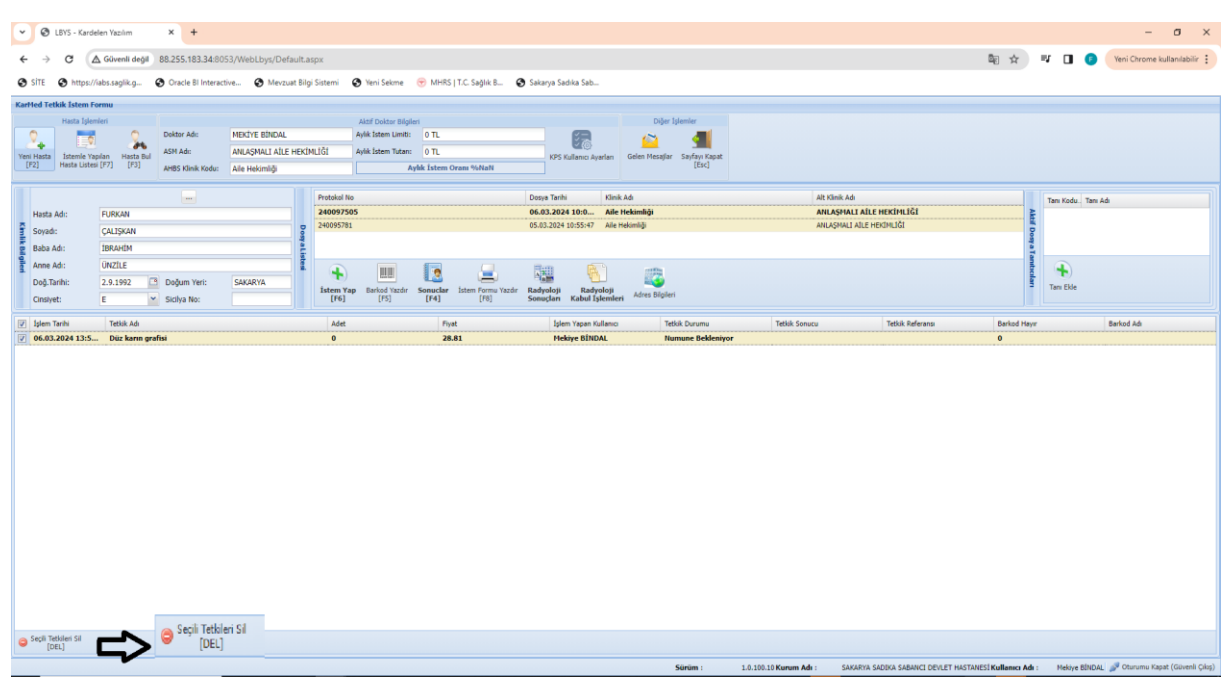

Eğer ki girilen tetkik silinmek istenirse Hizmet seçilir sol atl kısımda bulunan ve siyah ok ile

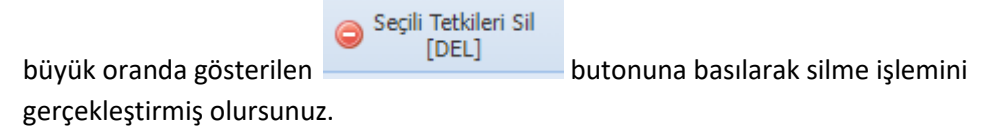

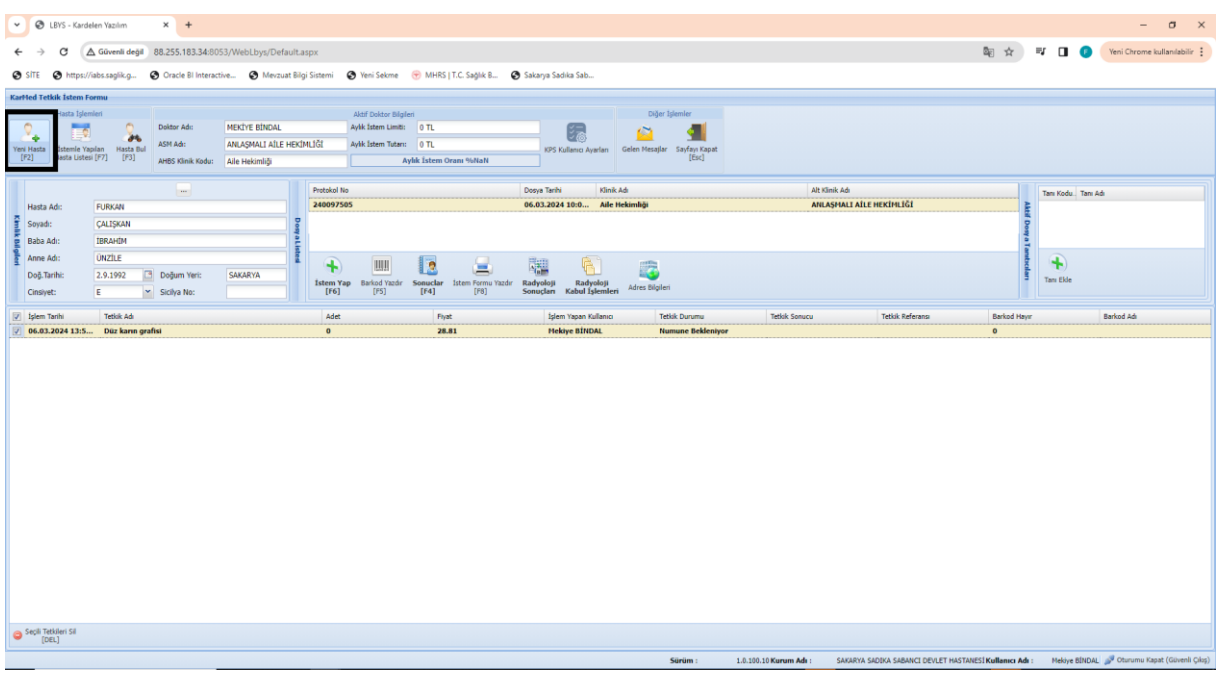

Tanı girilip radyolojik istem yapıldıktan sonra yeni hastaya geçiş yapılmak isteniyorsa siyah<br> **Elene yapılmak isteniyorsa siyah** 

kare içerisine alınmış **butonuna basarak yeni hasta sorgulama ekranına** geçiş sağlayabiliriz.

#### 11-

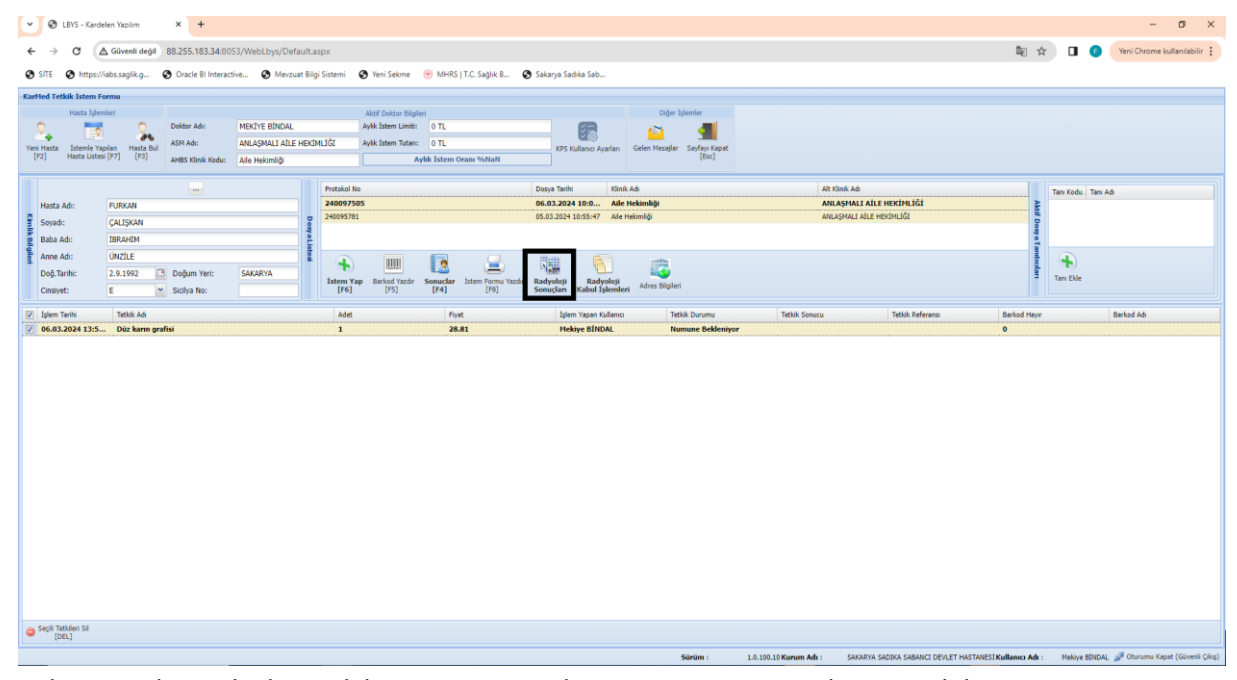

Çekimi yapılan radyoloji tetkikinin sonucu ya da görüntüsünü görmek için siyah kare içerisine

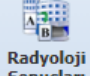

alınmış olan <sup>Badyoloji</sup> butonuna basarak sonuç kısmına geçiş yapmanız gerekmektedir.

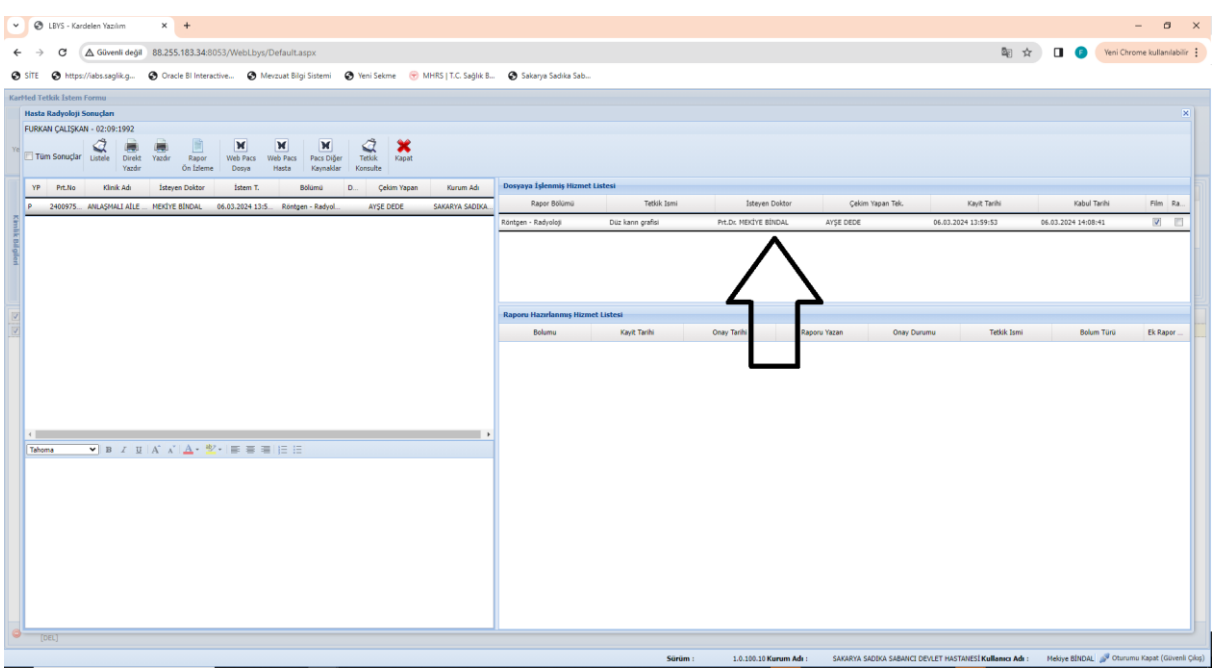

Radyoloji sonuçları kısmına giriş yaptığınız da yukarıda siyah ok ile belirtilen sekme eğer yoksa hasta daha görüntü çekilmemiş anlamına gelmektedir.

Yukarıda sekme var ve sağ köşe de bulunan film çeki işaretli ise hastanın görüntüsü sisteme yüklemiş demektir.

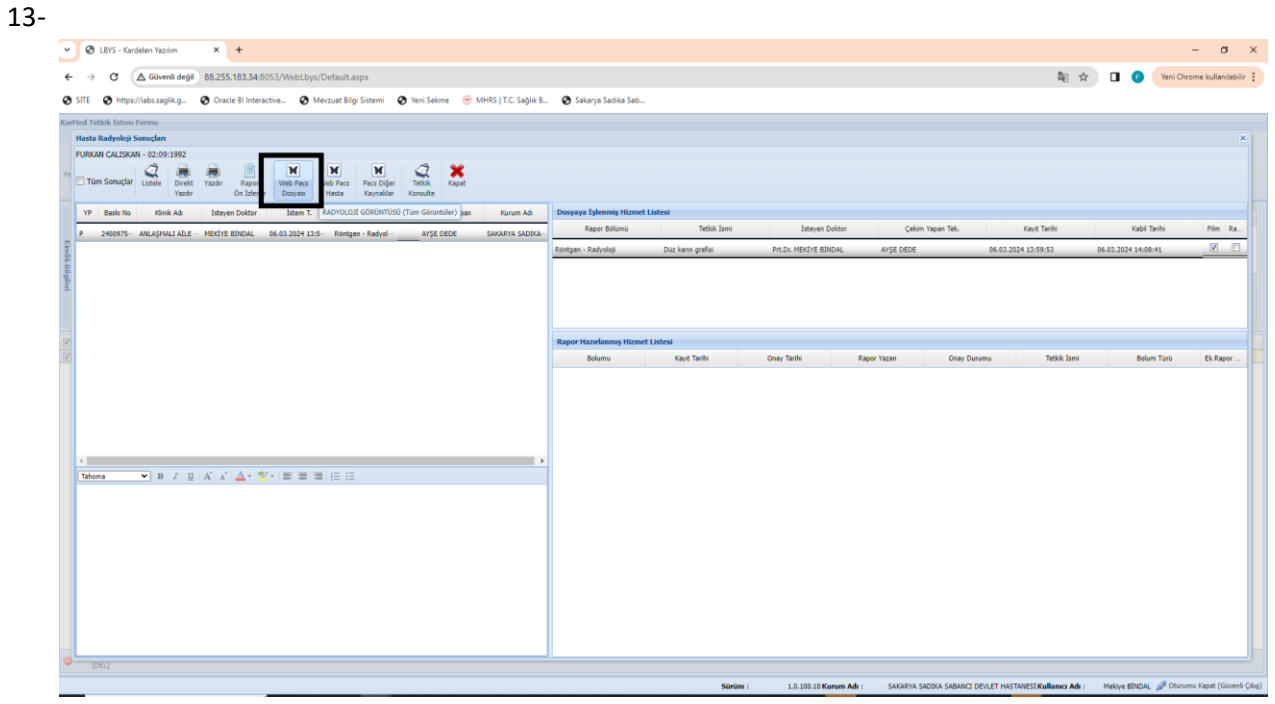

Görüntü açılmak istenildiğinde sol kısımdan hangi kayıt açılmak isteniyorsa seçilir. Sağ kısımda ise sol kısımda seçilen kayıda ait istemler sıralanır ve o istemlerin hangisi açılmak

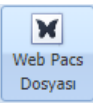

isteniyorsa o seçilerek siyah kare içerisine alınmış **butonunu ile görüntü açma işlemi** gerçekleştirilir.

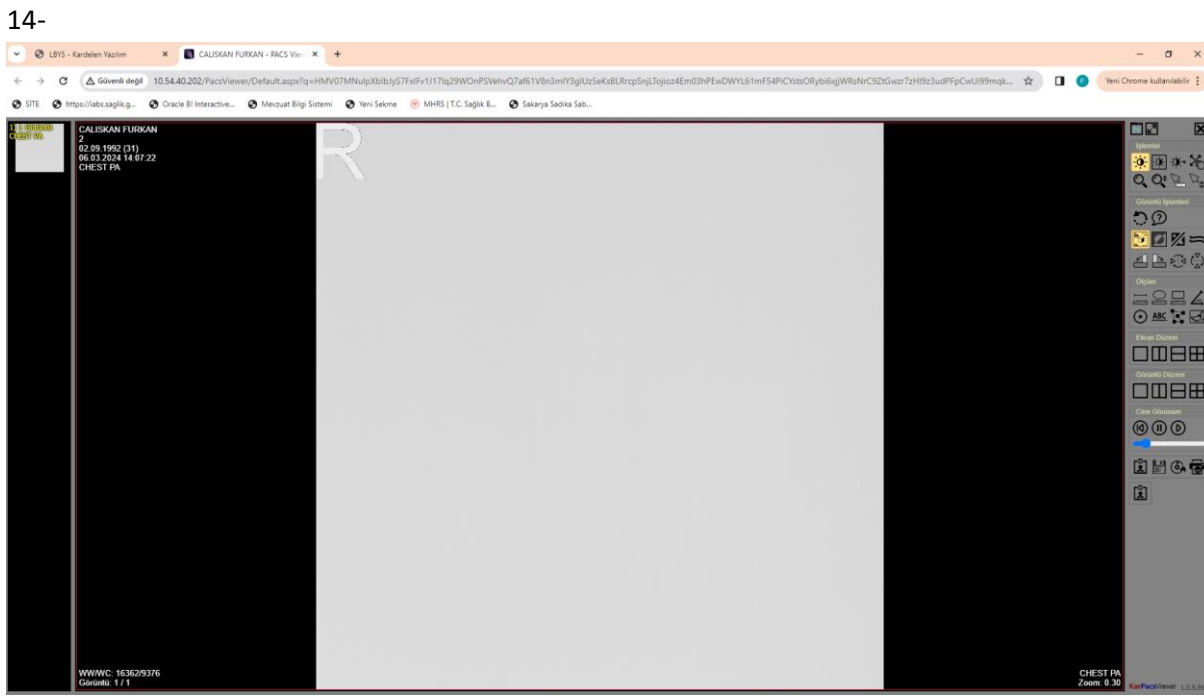

Deneme görüntüsü olarak sisteme atılmıştır.

| $15 -$        |                                                                                                    |                                                         |                                                                                                    |                         |
|---------------|----------------------------------------------------------------------------------------------------|---------------------------------------------------------|----------------------------------------------------------------------------------------------------|-------------------------|
|               | $\times$ CALISKAN FURKAN - PACS Vie $\times$ +<br>D LBYS - Kardelen Yazılım                                                                                                    |                                                         | $\sigma$                                                                                                    | $\mathsf{X}$            |
|               | △Givenlidegil 10.54.40.202/PacsViewer/Default.aspx?q=HMV07MNulpXblbJyS7FxiFv1117lq29WOnPSVehvQ7af61V8n3mlY3glUz5eKsBLRrcpSnjLTojioz4Em03hPEwDWYL61mFS4PiCYstsORybi6qjWRsNiC92tGwzr7zHl9z3udPFpCwUi99mqk ☆<br><b>. .</b><br>G | Veni Chrome kullanılabilir :                            |                                                                                                    |                         |
| <b>O</b> SITE | @ https://abs.saglik.g @ Oracle Bl Interactive @ Mevzuat Bilgi Sistemi @ Yeni Sekme @ MHRS   T.C. Saglik B @ Sakarya Sadika Sab                                                                                              |                                                         |                                                                                                    |                         |
|               | <b>CALISKAN FURKAN</b><br>02.09.1992 (31)<br>06.03.2024 14:07:22<br>CHEST PA                                                                                                    | <b>DD</b><br>DD<br>Oiçum<br>Cine Gorunu<br>$\mathbb{Z}$ | 安全中心<br>$Q_{\bullet} Q_{\bullet}^{\bullet} Q_{\bullet}^{\bullet} Q_{\bullet}^{\bullet}$<br>Görüntü İşlenteri<br>$DZ =$<br>ABOQ<br>ESE<br>$\odot$ ABC $\boxtimes$ $\boxtimes$<br>Elean Düzent<br>OOBB<br>Görüntü Düzeni<br>OMBH<br>@@@@<br>園園の宿 | $\overline{\mathbf{x}}$ |
|               | WWWC: 16362/9376<br>Görüntü: 1 / 1                                                                                                    | CHEST PA                                                |                                                                                                    |                         |

Görüntü içerisinden çıkılmak istenildiğinde beyaz ok ile gösterilen kısımdan çarpı işaretine basarak kapatma işlemi yapılır.